# **FoodTrader user guide**

June 2023 **OFFICIAL**

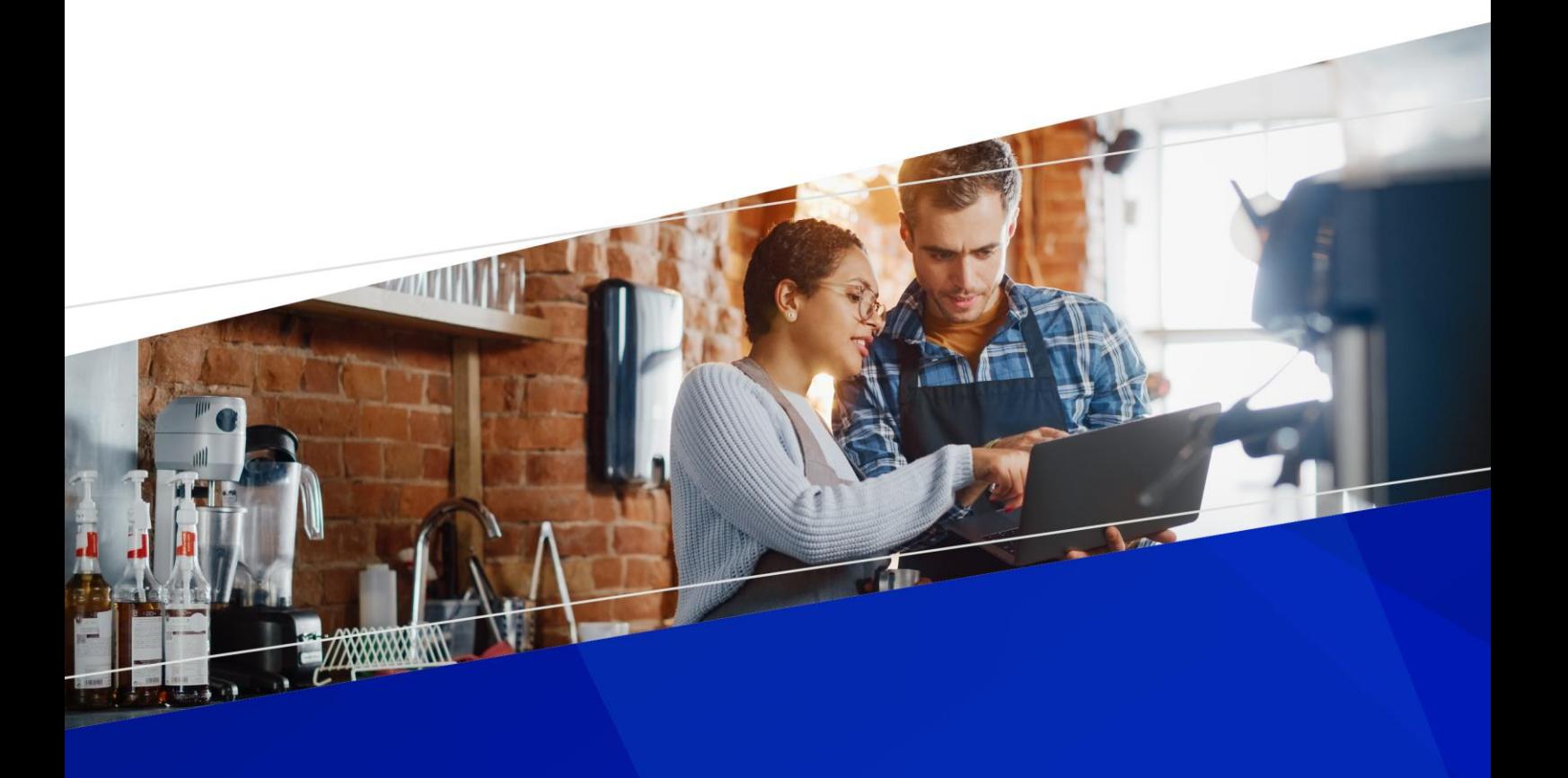

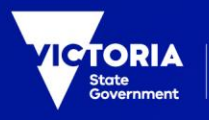

Department<br>of Health

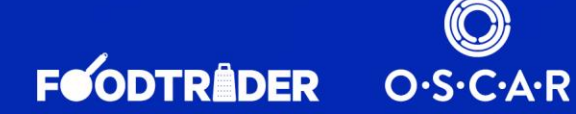

# **Table of Contents**

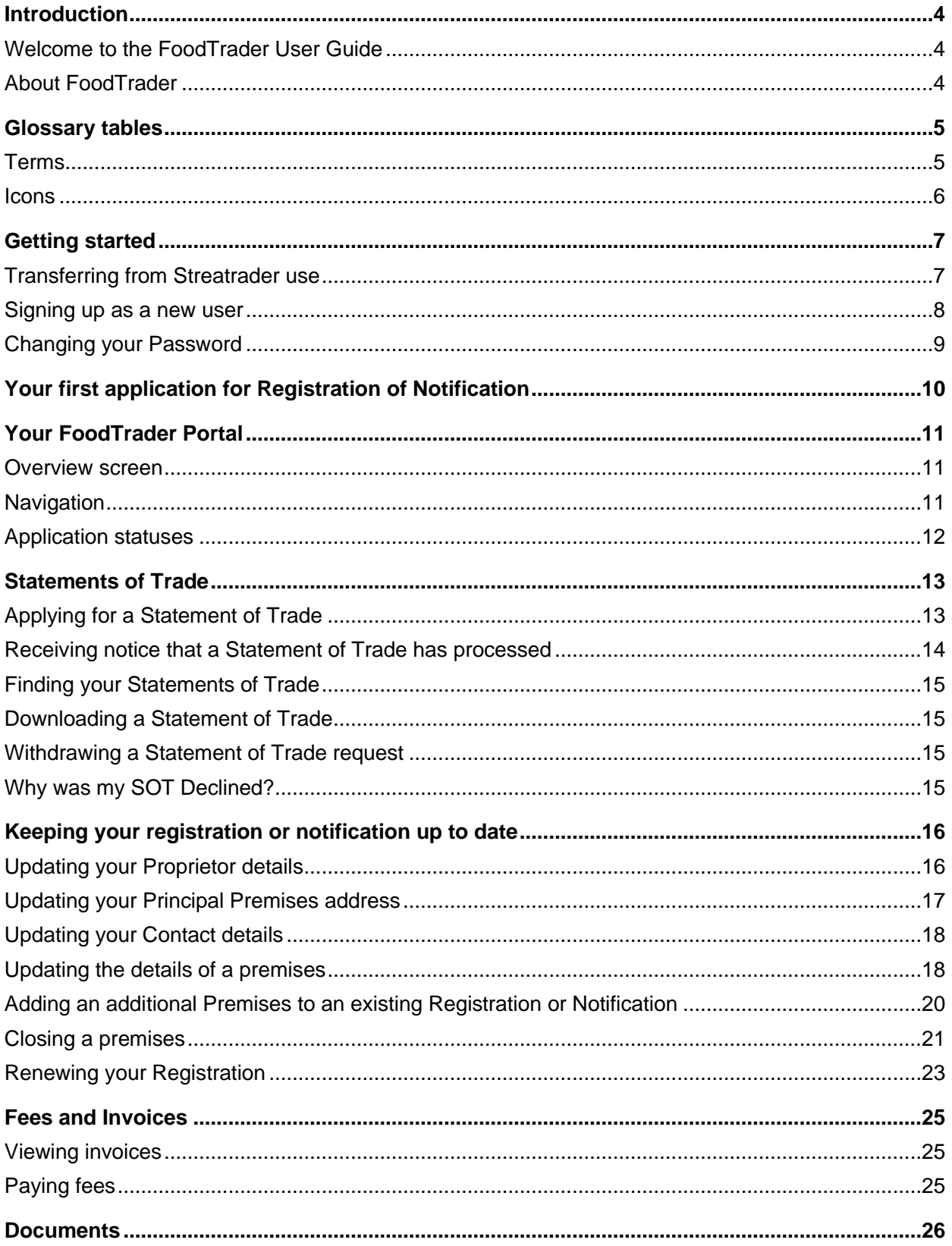

# <span id="page-3-0"></span>**Introduction**

## <span id="page-3-1"></span>**Welcome to the FoodTrader User Guide**

This guide provides a step-by-step walk through of the functions of FoodTrader, introduced in June 2023 in replacement of Streatrader.

## <span id="page-3-2"></span>**About FoodTrader**

In Victoria, all food premises are required to have a Food Act registration before selling food. This includes fixed premises, such as cafes and restaurants and also temporary and mobile food premises, water carters and vending machines.

FoodTrader is the online registration database for businesses and community groups to register and notify their temporary or mobile food premises, vending machine or water carting business. 

FoodTrader allows users to:

- apply for Food Act registration/notification with a registering council,
- manage updates to a registration or notification
- renew registrations annually
- access and pay fees and invoices (where the registering council allows online payment)
- apply for Statements of Trade when intending to trade at Victorian events

For more information on FoodTrader and the obligations of food businesses and community groups under the *Food Act 1984*, visit [www.foodtrader.vic.gov.au.](http://www.foodtrader.vic.gov.au/)

# <span id="page-4-0"></span>Glossary tables

# <span id="page-4-1"></span>**Terms**

Below is a set of terms used in Victorian food safety regulation and in FoodTrader. For more information on these terms, and on the regulation of food businesses in Victoria, please visit [www.foodtrader.vic.gov.au](http://www.foodtrader.vic.gov.au/) and [www.health.vic.gov.au.](http://www.health.vic.gov.au/)

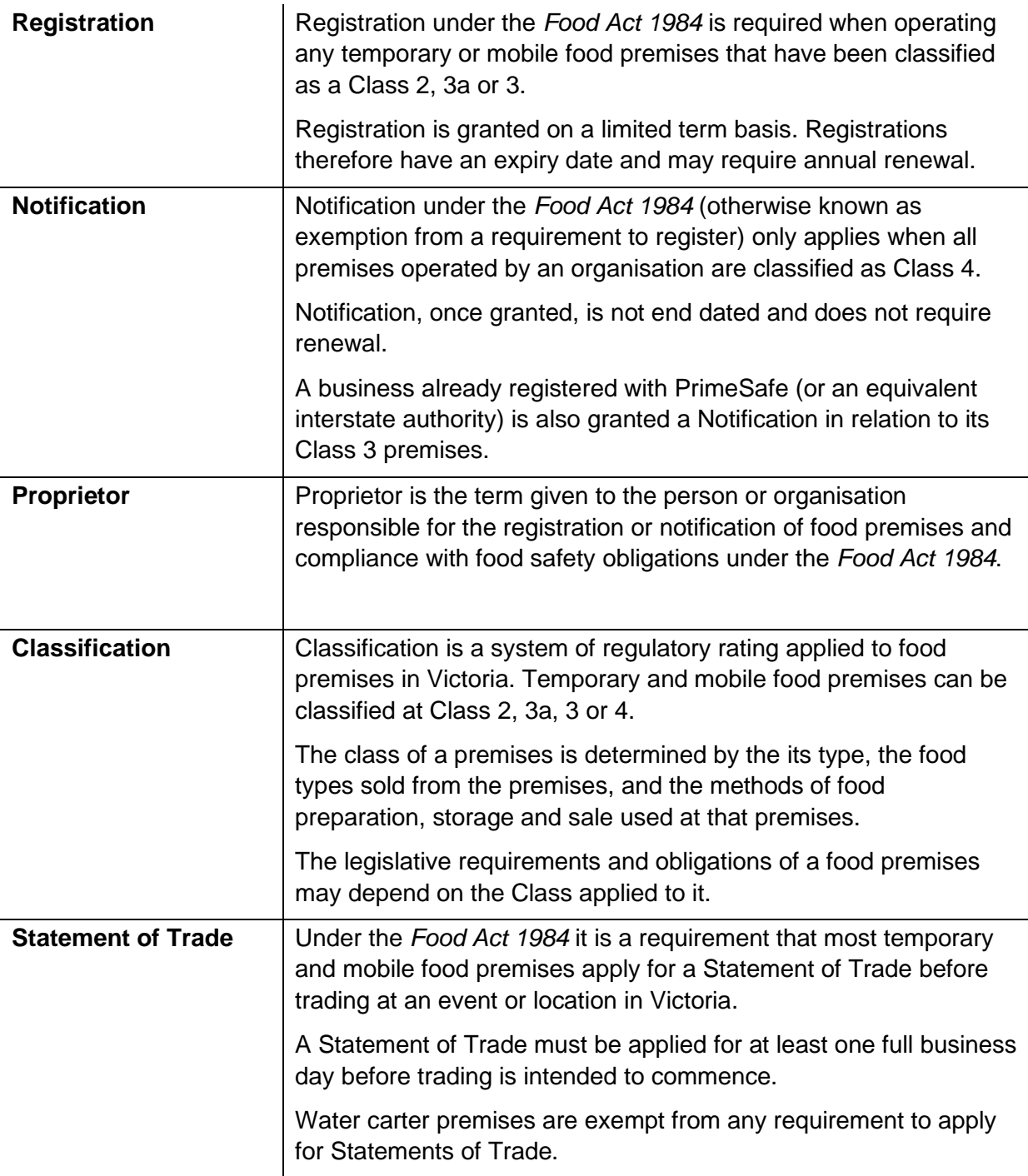

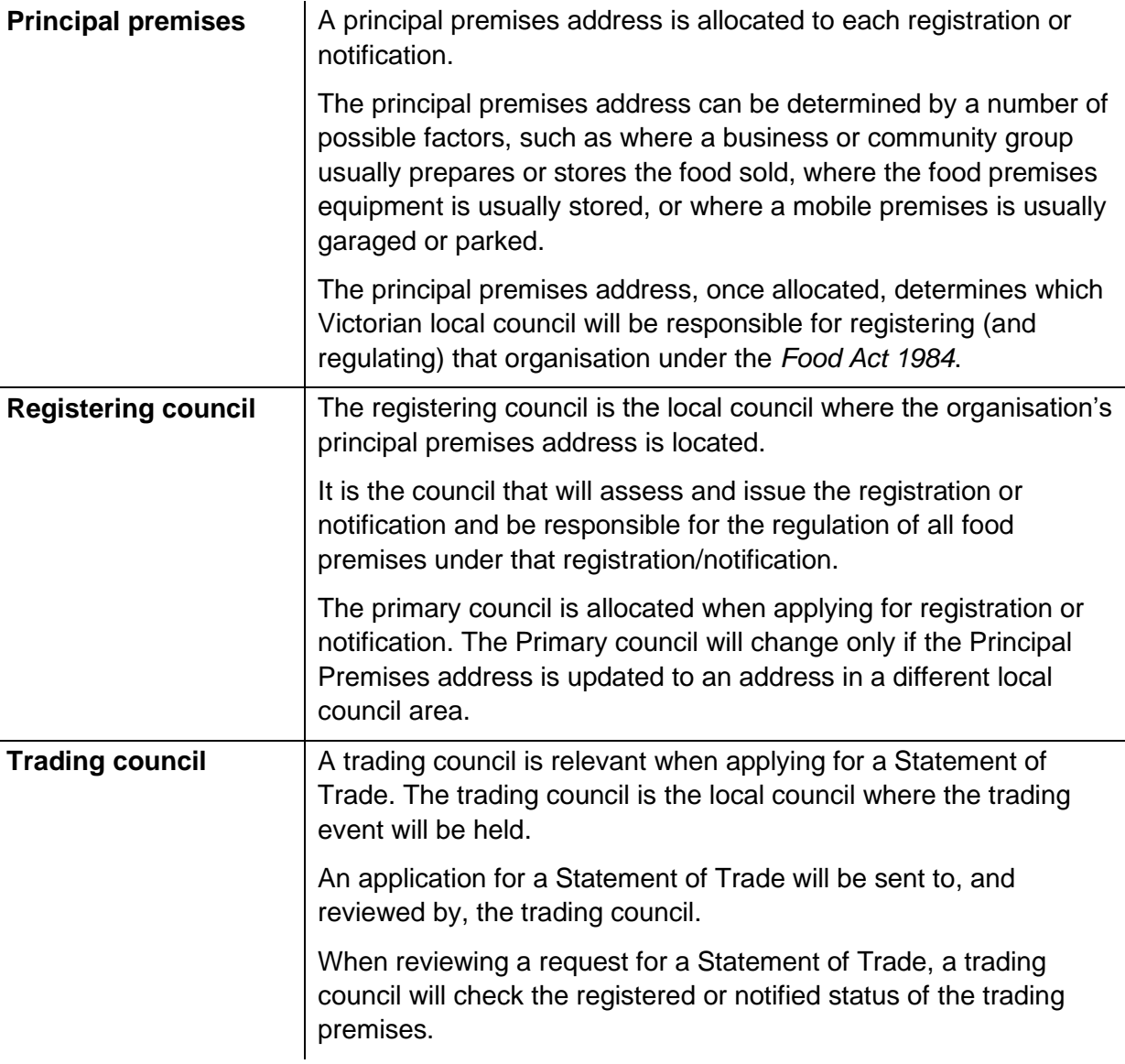

## <span id="page-5-0"></span>**Icons**

 $\overline{a}$ 

j.

The following icons are used in FoodTrader to indicate where an account holder can perform actions on a record.

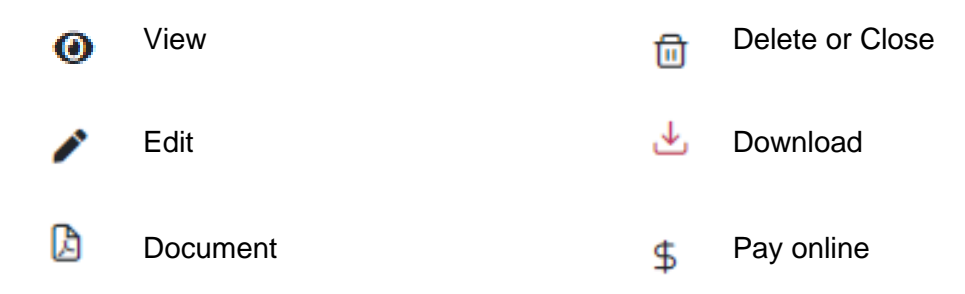

# <span id="page-6-0"></span>Getting started

## <span id="page-6-1"></span>**Transferring from Streatrader use**

You can transfer your previous Streatrader account information to a new FoodTrader account.

To do this go to the FoodTrader website - <https://foodtrader.vic.gov.au/> and:

- 1. Select the 'Login' button on the website.
- 2. On the sign in screen select 'Sign up now'.
- 3. You will be asked to enter your Email address

**It is essential that you use the same email address associated with your Streatrader account here.** 

**This will match your Streatrader information to your new FoodTrader account.** 

**If you are unsure which email address was used with your Streatrader account, please contact your registered council for assistance.** 

- 4. You will be asked to verify your email address. Select 'Send verification code'.
- 5. A verification code will be emailed to the email address you have entered. You should enter the code on screen and select 'Verify code'.
- 6. Once your email is verified, enter your choice of password. Your password must:
	- be between 10 and 64 characters and
	- have at least 3 of the following:
		- a lowercase letter
		- an uppercase letter
		- a digit
		- a symbol
- 7. Then enter:
	- a preferred display name
	- your given Name
	- your Surname
- 8. Select 'Create'
- 9. From the User Details page, you will need to verify your email address one last time.
- 10. Your account is now created. You will be navigated to your first application for Registration/Notification.

**Please wait for up to 30 seconds for your emailed verification code and check your junk folders before requesting a new code.** 

## <span id="page-7-0"></span>**Signing up as a new user**

If you are new to the registration or notification of temporary or mobile food premises (including water carters and vending machines), you can set up a new FoodTrader account from the FoodTrader website - <https://foodtrader.vic.gov.au/>

To get started:

- 1. Select the 'Login' button on the website.
- 2. On the sign in screen select 'Sign up now'.
- 3. You will be asked to enter your Email address
- 4. You will be asked to verify your email address. Select 'Send verification code'.
- 5. A verification code will be emailed to the email address you have entered. You should enter the code on screen and select 'Verify code'.
- 6. Once your email is verified, enter your choice of password. Your password must:
	- be between 10 and 64 characters and
	- have at least 3 of the following:
		- a lowercase letter
		- an uppercase letter
		- a digit
		- a symbol
- 7. Then enter:
	- a preferred display name
	- your given Name
	- your Surname

**30 seconds for your emailed verification code and check your junk folders before requesting a new code.** 

**Please wait for up to** 

- 8. Select 'Create'
- 9. From the User Details page, you will need to verify your email address one last time.
- 10. Your account is now created. You will be navigated to your first application for Registration/Notification.

## <span id="page-8-0"></span>**Changing your Password**

- 1. Select **'Forgot your password?'**
- 2. Enter your email address
- 3. Click the Verification code button. A code will be emailed to you.
- 4. Enter the Verification code
- 5. Click the Continue button
- 6. Enter your email address once more
- 7. Click Continue again
- 8. Enter your new password and Save
- 9. Login with new password

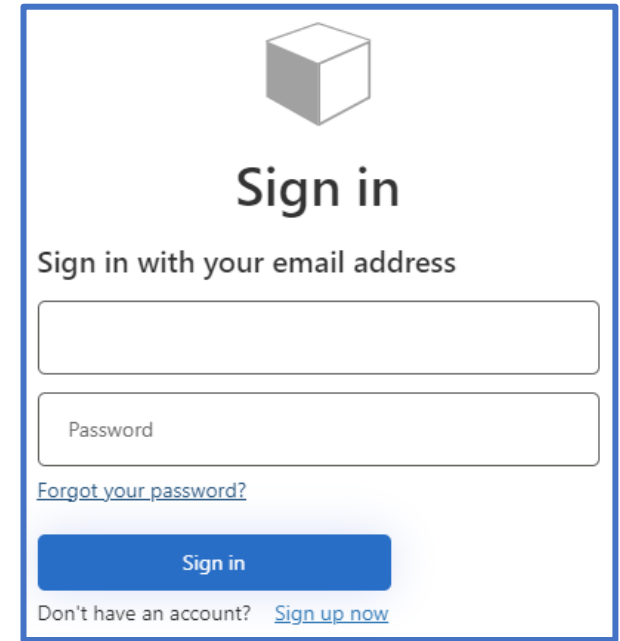

# <span id="page-9-0"></span>Your first application for Registration of **Notification**

Once signed in for the first time, you will be directed to an application for registration or notification. You'll need to enter:

- your organisation type and proprietor details,
- the address of your Principal Premises
- details on each of your temporary or mobile food premises,
- descriptions of the types of food prepared and sold at each of your premises, and the methods of preparation,
- the type of Food Safety Program in use (where applicable).

During the application process you'll be informed of:

- the classification level of each of your premises (either Class 2, 3a, 3 or 4), and
- your allocated registering council. You should make a note of this.

Once your application is complete, you'll be able to click the 'Submit application to council' button.

Your application will be sent to your primary (registering) council for review. If you have any questions relating to the application, please contact that council.

**Remember:** You can select 'Save' at any point during the application and the details you have completed will be saved in a Draft version of the application. You'll find the Draft application in your Applications list (see below section on portal navigation). The Draft application can be resumed at any time and submitted to the registering council.

You can check the status of the application at any time in your Applications list (see below section on application statuses).

You will be notified by email when the application is progressed or when a Registration or Notification certificate has been issued to you.

Once a Registration or Notification is granted by council:

- your portal Overview screen will display details of the Registration/Notification,
- your Premises list will show the premises included,
- you will be able to download your Registration/Notification certificate , and
- you will be able to apply for Statements of Trade (see below section on Statements of Trade).

# <span id="page-10-0"></span>Your FoodTrader Portal

## <span id="page-10-1"></span>**Overview screen**

Once you have set up your FoodTrader portal access, each time you sign in you will see your Overview screen.

The Overview screen is made up of six display tiles detailing your current registration or notification data.

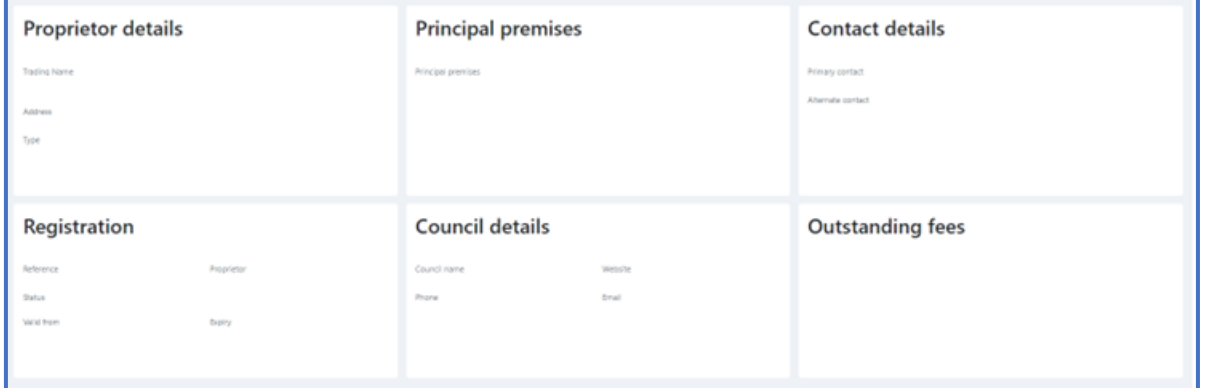

## <span id="page-10-2"></span>**Navigation**

A set of menu options are arranged to the left of your portal screen. Use these menu items to navigate around your portal.

**Overview:** This will return you to the home screen of your portal

**Applications**: Here you will find a list of the applications you generated and the status of each of them

**Statements of Trade:** Here you will find a list of the Statements of Trade you have submitted and the status of each of them

**Premises:** Here you will find a list of your registered or notified (or previously registered or notified) premises and the status of each of them

**Fee:** Here you will find lists of your outstanding or previously paid fees

**Documents:** You can access your registration/notification certificates and your invoices here

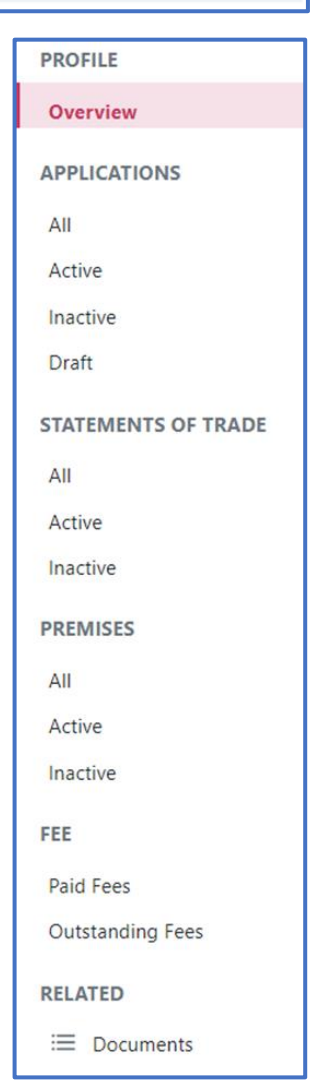

# <span id="page-11-0"></span>**Application statuses**

The status of any application can be viewed in the Application list of your portal and will tell what stage of the application process each has reached.

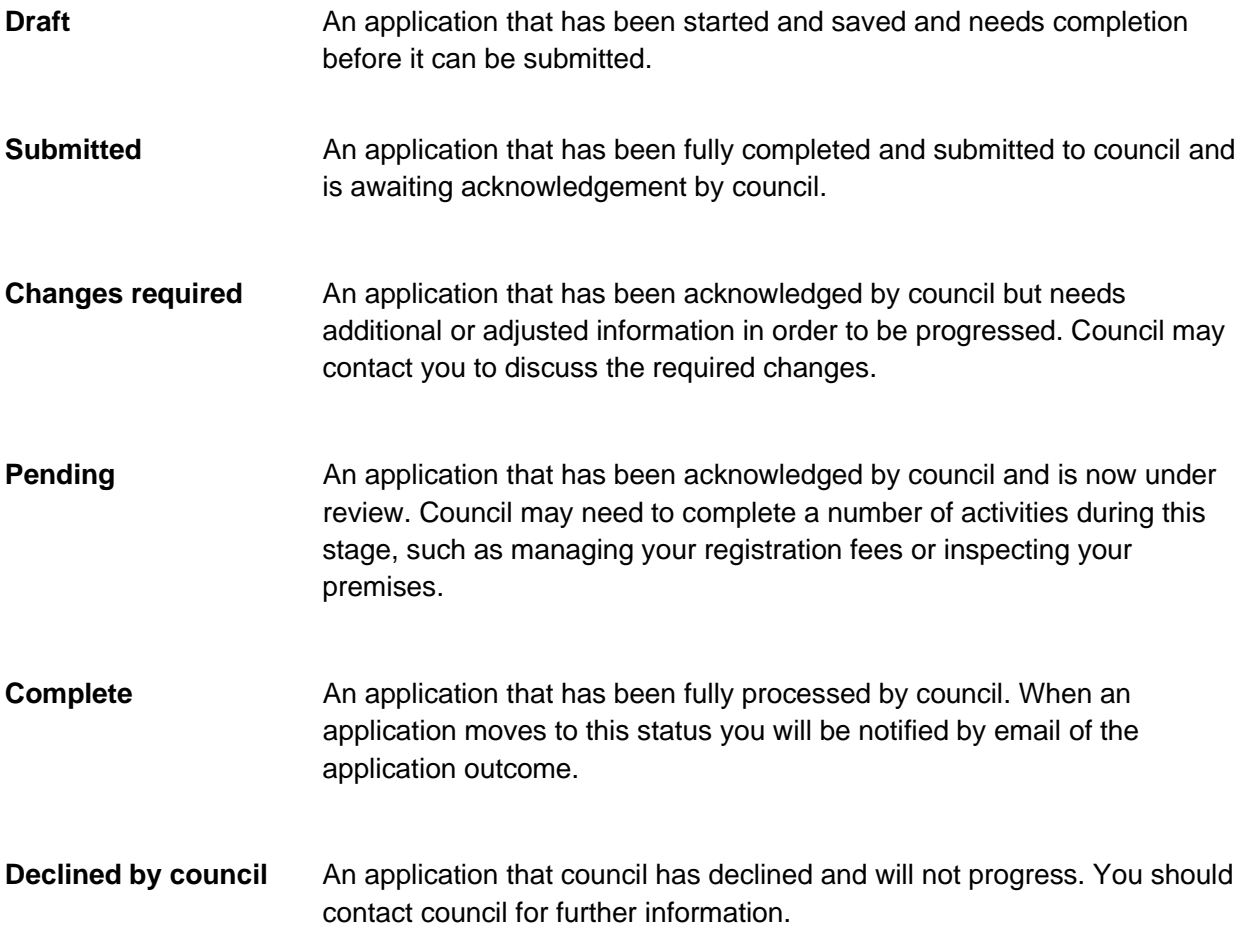

# <span id="page-12-0"></span>Statements of Trade

Applying for a 'Statement of trade' (SOT) lets a Council know where and when you plan to sell food and/or drink in their area. This is required under the Victorian *Food Act 1984* (the Food Act) for operators who sell to the public from a temporary food premises (such as a market stall, tent/marquee or hired hall) or a mobile food premises (such as a coffee cart, ice cream van or food truck), and for some vending machine operators.

Statements of Trade can only be applied for once your Registration or Notification has been granted and you are registered or notified under the Food Act. You will not be able to apply to trade before this, including while your application for Registration or Notification is pending.

The information required for a Statement of Trade will vary depending on the type of premises and the nature of the trading. For example, a proprietor of a mobile food vehicle will be able to specify if the vehicle is trading at a specific location on specific dates or trading generally and roaming, whereas a vending machine operator will need to provide a trading period date range.

Under the Food Act, applications for Statements of Trade must be submitted at least 1 full day\* prior to the trading start date.

### **Other Laws affecting trading**

Other laws may apply to your permissions to trade. For example, you may need:

- permission from a council to operate on council land
- permission from the landowner if you intend to operate on private land
- permission from the event organiser, if operating at events or markets
- approval of the relevant road authority to trade on land within a road reserve (VicRoads for freeways and arterial roads, council for municipal roads or streets)
- other trading licences, such as a liquor licence (where applicable).

## <span id="page-12-1"></span>**Applying for a Statement of Trade**

You should apply for a Statement of Trade each time you want to trade at a new event or on dates you have not previously applied for.

**Note:** Please be aware that this button is only available once your application for registration / notification has been accepted by council. If this button is not visible, contact your registering council.

To apply:

1. Select the Statements of Trade menu item to open the Statements of Trade list

2. Select the 'Lodge New Statement of Trade' button at the top of the list view to open a Statement of Trade application form.

### **You are only able to apply for Statements of Trade once registered or notified.**

**The 'Lodge New Statement of Trade'** button is therefore only available for use once your application for registration / notification has been accepted by council.

- 3. Complete the required details including:
	- a. selection of the premises you wish to trade with,
	- b. the name of the event you will be trading at, and
	- c. the venue name (where applicable)
	- d. the event address
	- e. the event suburb and (trading) council

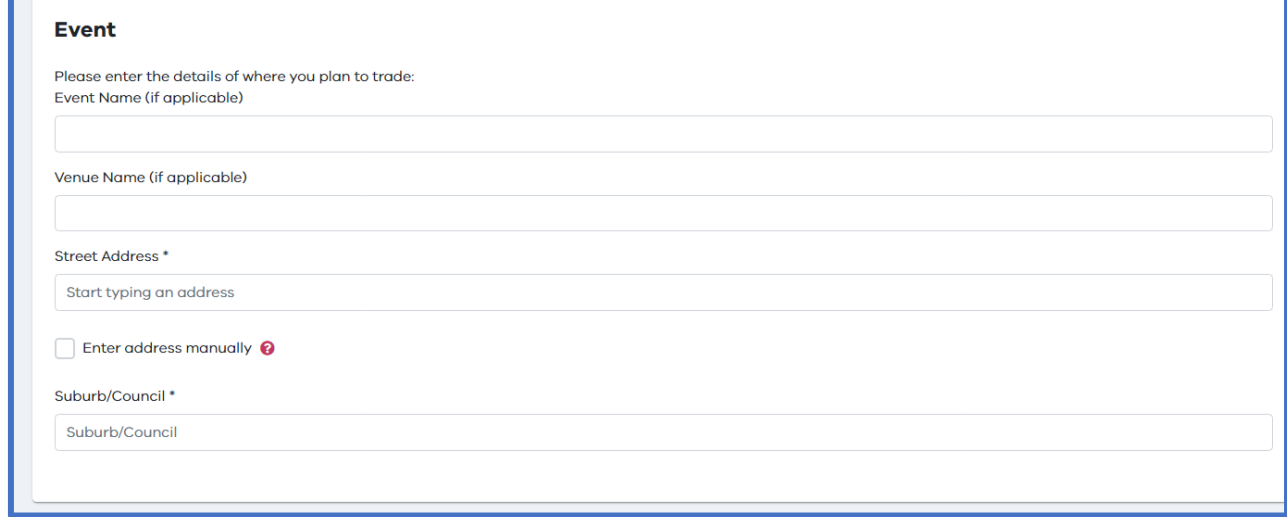

- f. the dates you are planning to trade
- 4. Select the 'Submit Application to Council' button at the top of the page to send the request.

Your Statement of Trade application will be sent to the trading council for review/approval.

## <span id="page-13-0"></span>**Receiving notice that a Statement of Trade has processed**

You will be sent an email notification when your Statement of Trade application has been processed by the trading council.

You should access your FoodTrader portal to view updates to the Statement of Trade.

## <span id="page-14-0"></span>**Finding your Statements of Trade**

All Statements of Trade, once applied for, can be found in the Statements of Trade list of your FoodTrader portal.

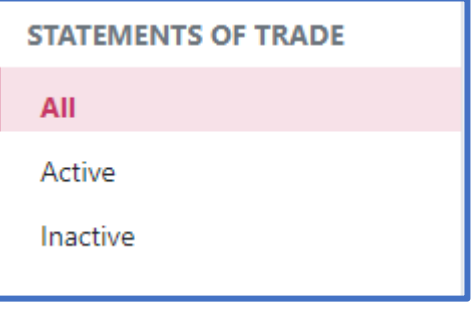

- A Statement of Trade with a status of Pending is a request that is still under consideration.
- A Statement of Trade with a Status of Current has been accepted by council.

## <span id="page-14-1"></span>**Downloading a Statement of Trade**

Many event organisers or market operators will ask for evidence that you have requested a Statement of Trade from council.

If a Statement of Trade request on the list has a status of Current, a Statement of Trade certificate can be downloaded for printing or emailing as proof of trading permission.

To download the certificate, open the Statement of Trade record by selecting the View icon.

Once the record is open, select 'Open SOT Certificate' to download the certificate.

Once downloaded, the certificate can be printed and retained.

## <span id="page-14-2"></span>**Withdrawing a Statement of Trade request**

If you no longer intend trading on the requested dates, a Statement of Trade request can be withdrawn at any time by opening the record and selecting 'Withdraw'. You will be asked to confirm your request to withdraw the request.

Once withdrawn, a Statement of Trade record will display at status of Closed.

## <span id="page-14-3"></span>**Why was my SOT Declined?**

When a Statement of Trade application is submitted, the trading council can accept or decline the application.

If the Statement of Trade request is declined, you will be notified via email and the status of the Statement of Trade will update to Declined in your FoodTrader portal.

If you wish to discuss the reason for refusal of the application, please contact the trading council.

# <span id="page-15-0"></span>Keeping your registration or notification up to date

It is important that you keep the details of your Registration or Notification and each of your premises up to date.

Updating the details in your FoodTrader account is easy. All you need to do is log in and go to your Profile Overview screen.

Here you can update:

- Proprietor Details
- Principal Premises Details
- Primary Contact Details

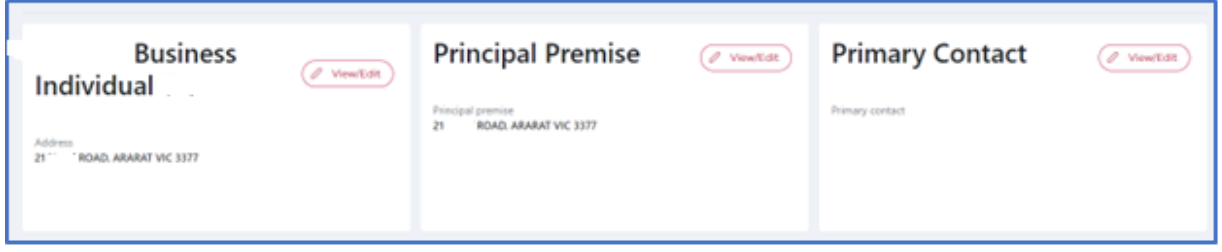

## <span id="page-15-1"></span>**Updating your Proprietor details**

To update your proprietor details, select the View/Edit button in the Proprietor details tile (the first tile) of your FoodTrader portal Overview screen.

Update the required details and provide a short reason for the change.

You can submit the Update to your registering council by selecting Submit.

You can Save the update at any point and return to it later for submission.

Once created, an Update Proprietor Details application can be viewed in the Applications list of your portal. Where the application shows a status of Draft it can opened and completed before submission.

Once submitted to council, the Update Proprietor Details application will display a status of Submitted in your Applications list.

Once the update is processed by council:

- you will receive an email confirmation,
- your portal will display the changed details,
- the Update Proprietor Details application will display a status of Completed in your Applications list, and
- an updated Registration or Notification certificate will be available for download by selecting the Download Certificate button.

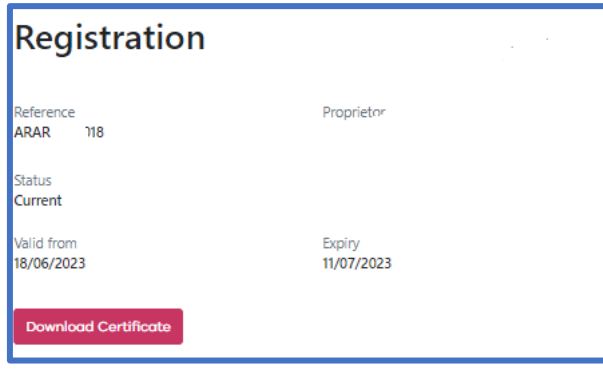

## <span id="page-16-0"></span>**Updating your Principal Premises address**

If the address that you have nominated as your Principal Premises address changes you are required to notify council.

To update your Principal Premises address (for instance, if your Principal Premises is a fixed food premises like a restaurant, where the food is usually prepared, and that restaurant changes address) select the View/Edit button in the Principal Premises tile (the second tile) of your FoodTrader portal Overview screen.

Update the Principal Premises details as required and provide a short reason for the change.

You can submit the Update Principal Premises application to council by selecting Submit.

You can Save the update at any point and return to it later for submission.

Once created, an Update Principal Premises application can be viewed in the Applications list of your portal. Where the application shows a status of Draft it can opened and completed before submission.

Once submitted to council, the Update Principal Premises application will display a status of Submitted in your Applications list.

Once the update is processed by council:

- you will receive an email confirmation,
- your portal will display the changed details,
- the Update Principal Premises application will display a status of Completed in your Applications list, and
- an updated Registration or Notification certificate will be available for download by selecting the Download Certificate button.

#### **A change to the Registering Council**

A change to the Principal Premises address may lead to a change in your primary (registering) council. This occurs when the new Principal Premises address is located in a different local council area.

If your registering council changes, your Registration/Notification reference number will be updated to reflect the change and your new registration certificate will be issued by the new council.

You may also be contacted by your previous council regarding any outstanding actions or fees associated with your registration/notification.

# <span id="page-17-0"></span>**Updating your Contact details**

To update your contact details, select the View/Edit button in the Primary Contact tile (the third tile) of your FoodTrader portal Overview screen.

Update the required details and provide a short reason for the change.

You can submit the Update Contact Details application to your registering council by selecting Submit.

You can Save the update at any point and return to it later for submission.

Once created, an Update Contact Details application can be viewed in the Applications list of your portal. Where the application shows a status of Draft it can opened and completed before submission.

Once submitted to council, the Update Contact Details application will display a status of Submitted in your Applications list.

Once the update is processed by council:

- you will receive an email confirmation,
- your portal will display the changed details,
- the Update Contact Details application will display a status of Completed in your Applications list, and
- an updated Registration or Notification certificate will be available for download by selecting the Download Certificate button.

## <span id="page-17-1"></span>**Updating the details of a premises**

It is important that the details of all premises under your registration or notification are kept up to date, including the details of the types of food sold and prepared from each premises.

To update the details of any of your temporary or mobile premises, select the relevant Premises record from the Premises list in your FoodTrader portal by selecting the Edit icon.

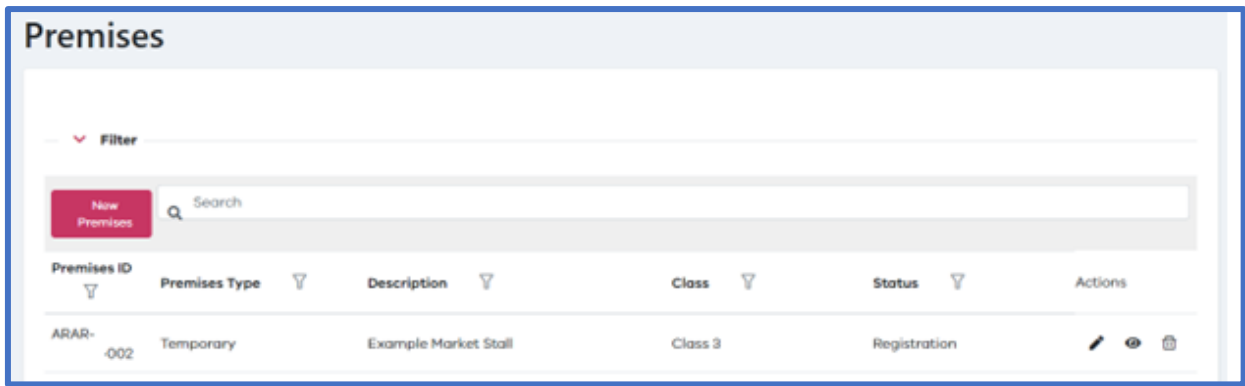

When the Premises record opens, update the details of the Premises as required.

You can submit the Edit Premises application to council by selecting Submit.

You can Save the application at any point and return to it later for submission.

Once created, an Edit Premises application can be viewed in the Applications list of your portal. Where the application shows a status of Draft it can be opened and completed before submission.

Once submitted to council, the Edit Premises application will display a status of Submitted in your Applications list.

Once the update is processed by council:

- you will receive an email confirmation,
- your portal will display the changed details,
- the Edit Premises application will display a status of Completed in your Applications list, and
- an updated Registration or Notification certificate will be available for download by selecting the Download Certificate button.

# <span id="page-19-0"></span>**Adding an additional Premises to an existing Registration or Notification**

If you hold a current Registration or Notification, you can register/notify multiple temporary or mobile premises under the single Registration/Notification.

An additional premises should be registered/notified where a temporary or mobile premises at can be operated at the same time as others, potentially in different locations.

Operating the same premises at different times and locations does not qualify as an additional premises.

### **When a new premises is required to be registered/notified:**

Bob has a business where he operates a fruit stall at a market every Sunday. Bob wants to start trading from a second fruit stall at another market which also runs on a Sunday. Bob needs to register/notify two premises as he is operating in two places at the same time. He will need to lodge a separate Statement of Trade for each premises/event.

Mary has a business that operates four food trucks capable of trading at multiple locations simultaneously. Mary needs to register/notify each of the food trucks under her Registration/Notification and apply for separate Statements of Trade for each premises/event.

## **When a new premises is not required to be registered/notified:**

Richard operates a single coffee cart at the Queen Victoria Market every Saturday. He decides that he would also like to trade at a market on Federation Square on Sundays.

In this circumstance, the same premises (the coffee cart) is used at a different location/event and no additional premises needs to be registered/notified. Richard will need to apply for separate Statements of Trade for each event.

### **Adding additional premises**

To add additional Premises to your Registration/Notification, select the New Premises button at the top of the Premises list of your FoodTrader portal.

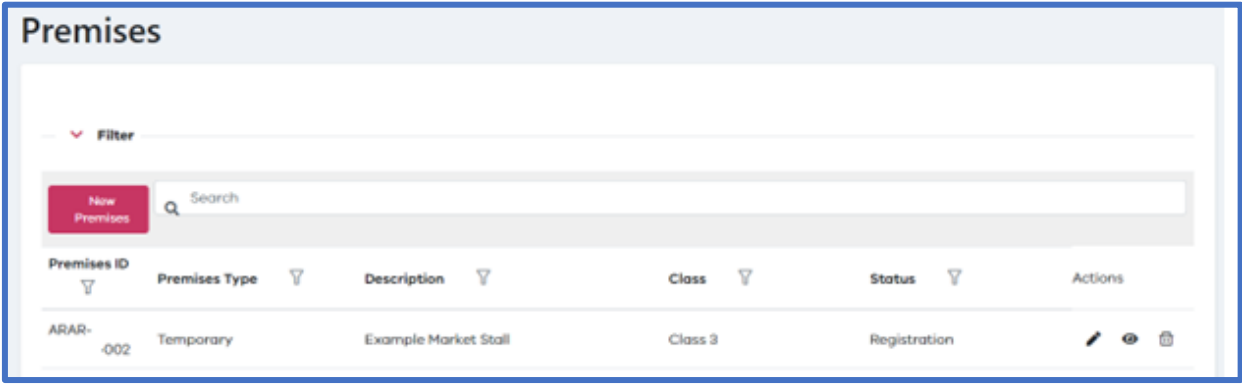

Enter the required details of the premises, including the details of the types of food sold and prepared from the premises.

**Give each Premises a recognisable description in the Premises Description field, so they can be easily distinguished in your FoodTrader portal Premises list.** 

You can submit the Edit Premises application to council by selecting Submit.

You can Save the application at any point by selecting Save, and return to it later for completion and submission.

Once created, a New Premises application can be viewed in the Applications list of your portal. Where the application shows a status of Draft it can be opened and completed before submission.

Once submitted to council, the New Premises application will display a status of Submitted in your Applications list.

You will be notified by email when the application is progressed.

Once the New Premises has been registered/notified by council:

- your portal Premises list will display a status of registration or notification for the new premises,
- you will be able to download an updated Registration/Notification certificate including the new premises, and
- you will be able to apply for Statements of Trade to trade from the new premises.

## <span id="page-20-0"></span>**Closing a premises**

If you no longer require a premises to be registered or notified, for example if you have sold a food truck or vending machine, you can request the 'closure' of that premises.

To close the premises in FoodTrader means to remove it from your registration/notification.

To request the closure of a premises, select the Close icon next to the required premises record on the Premises list of your FoodTrader portal.

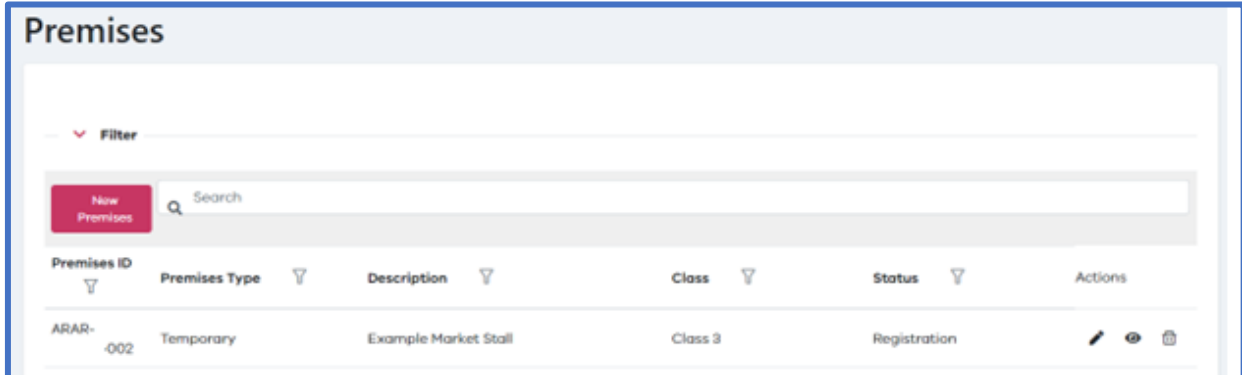

A Close Premises request will open.

Enter the reason you are requesting closure of the premises and confirm the request.

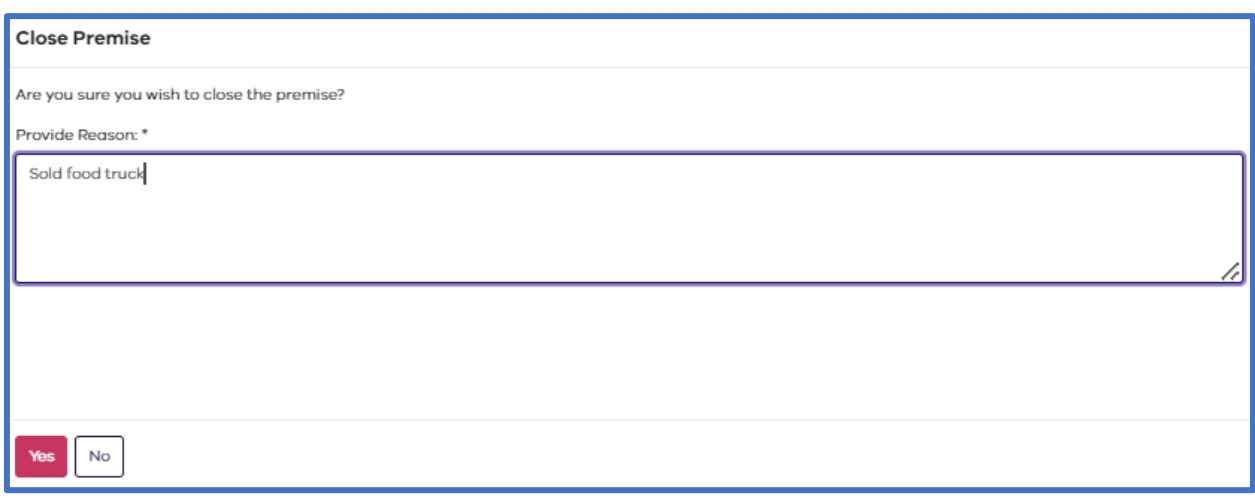

Once submitted to council, the Close Premises request will display a status of Submitted in your Applications list and the Premises will display a status of Closure Requested.

You will be notified by email when the closure has been actioned by council and:

- the Premises will display a status of Closed in the premises list of your FoodTrader portal
- you will be able to download an updated Registration/Notification certificate.

# <span id="page-22-0"></span>**Renewing your Registration**

If your Registration is a standard annual Registration (and not a short-term registration for a defined limited term) then it will require renewal on an annual basis.

As the expiry date of your Registration approaches, you will receive an email reminder of the requirement to renew your registration and a Renew button will appear in the Registration tile of your FoodTrader portal Overview screen.

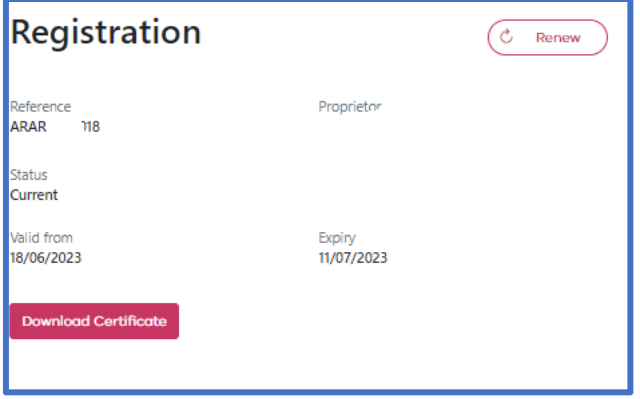

You should select the Renew button whether or not you intend to renew.

On selection of the Renew button you will first be required to advise if you intend to apply for renewal of your registration or if you no longer wish to maintain your registered status (for instance, if you are no longer operating a food business).

If you do not wish to renew; you can let your council know by selecting the 'Do not renew' button. You will be asked to provide a short reason for not wishing to renew, before submitting the information to council. A request to not renew will lead to the closure of your registration. Your council may contact you to discuss this (and any outstanding actions or fees) before actioning the closure.

If you do wish to renew your Registration for a further term you should select the Renew option. This will lead you to the Renew application.

It is important when completing the Renew application that you review and confirm all information relating to your registration, including the details of your registered premises and the food sold and prepared at each.

During the Renewal application, you can request to add an additional (New) premises to your Registration by selecting the 'Add Premises' button.

You can also request the Closure of a premises as part of your Renew application, by selecting the Close icon on a premises record in your premises list.

At the point of submitting your Renew application you should be sure that:

- your Proprietor details, Principal Premises address and Contact details are all up to date,
- the list of Premises in the Renew application reflects the premises you want to take forward to the next Registration term (including the addition of any new), and
- you have confirmed the types of food and methods of food preparation applicable to each of your premises.

You can submit the Renew application to council by selecting Submit.

You can Save the application at any point and return to it later for submission.

Once created, a Renew application can be viewed in the Applications list of your portal. Where the application shows a status of Draft it can be opened and completed before submission.

Once submitted to council, the Renew application will display a status of Submitted in your Applications list.

Once the Renew application is processed by council:

- you will receive an email confirmation,
- your portal will display the changed details,
- the Renew application will display a status of Completed in your Applications list, and
- an updated Registration or Notification certificate will be available for download by selecting the Download Certificate button.

#### **A change to the Registering Council**

A change to the Principal Premises address in a Renew application may lead to a change in your primary (registering) council. This occurs when the new Principal Premises address is located in a different local council area.

If your registering council changes, your Renew application will be received and processed by the new council and your Registration/Notification reference number will be updated to reflect the change. Your new registration certificate will be issued by the new council.

You may also be contacted by your previous council regarding any outstanding actions or fees associated with your previous term of registration.

# <span id="page-24-0"></span>Fees and Invoices

Fees and invoices may be issued to your FoodTrader portal by your registering council or (where applicable) other local councils.

Outstanding fees relating to your registration/notification may be displayed on your FoodTrader portal Overview screen in the Outstanding Fees tile.

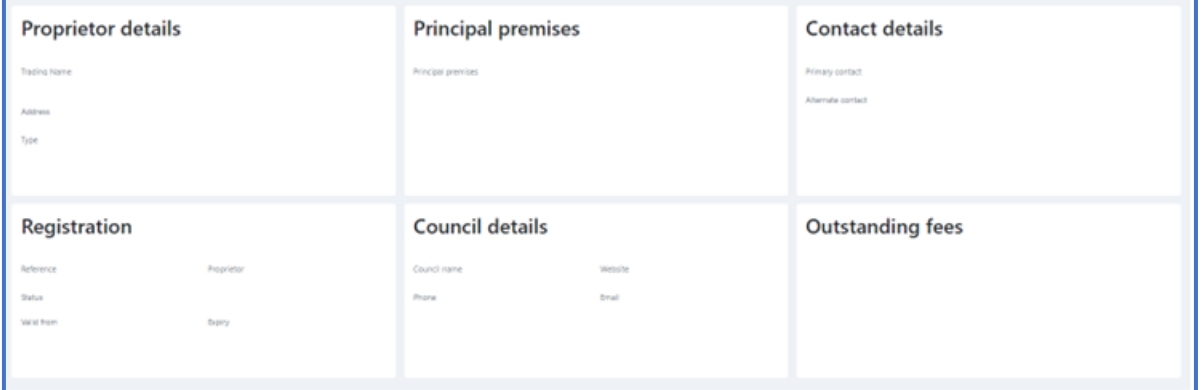

A list of Outstanding Fees can also be viewed by selecting the Outstanding Fees menu item.

# <span id="page-24-1"></span>**Viewing invoices**

If an invoice has been issued to you, an Invoice icon will display next to the outstanding fee record. Select the icon to download the invoice and save it to your files.

# <span id="page-24-2"></span>**Paying fees**

If the fee issuing council permits online payment and Online payment icon will appear next to the fee record.

<span id="page-24-3"></span>Select the Online payment icon to open the online payment facility.

**Where a fee issuing council does not allow online payment, you will need to contact the council for alternative methods of payment.** 

**This information can often be found on a council's website.**

# **PROFILE** Overview **APPLICATIONS** All Active Inactive Draft **SOTS** All Active Inactive **PREMISES** All Active Inactive FEE Paid Fees **Outstanding Fees**

# **Documents**

A list of your documents (certificates and invoices) is displayed when you select Documents from the menu items of your FoodTrader portal.

Once opened all documents can be saved, printed and/or emailed as required.